# User Guide for a Temporary Outdoor Business Operation Permit Development services

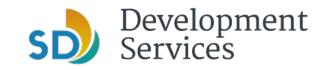

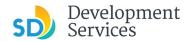

The Temporary Outdoor Business Operation Permit supports the recovery of local retail outlets and restaurants devastated by economic impacts from COVID-19 by helping businesses with limited footprints operate in outdoor settings adjacent to their businesses and get closer to the sunshine. The goal is to help businesses with space constraints expand operations outdoors so they can cost-effectively implement safety, health and distancing protocols.

The permit will temporarily allow for the expansion of outdoor dining and retail on to the public right-of-way (sidewalks), pedestrian plazas and parking spaces.

Issuance of the temporary permit will be subject to guidelines or mandates for public gatherings and social distancing in accordance with the County of San Diego public health orders and guidelines from the California Department of Public Health and Centers for Disease Control and Prevention. As with all guidance that relates to COVID-19 response, permit requirements will be regularly evaluated or updated to respond to any changes to ensure the public health and safety.

# Eligible Businesses

The following businesses with an active business tax certificate and all other applicable license or permits may apply:

- Eating and drinking establishments
- Retail and wholesale businesses

#### **Application Guidelines**

All NEW submittals and EXTENSIONS for a Temporary Outdoor Business Operation Permit must be submitted electronically with the Development Services Department.

Application requirements include:

- A valid business license to operate in the City of San Diego and \$1 million general liability policy
- Comply with the Americans with Disabilities Act and the accessibility guidelines of title 24 of the California Code of Regulations
- Submit an application online for a Temporary Outdoor Business Operation area including a site plan indicating the proposed boundary in the public right-of-way
- Submit a signed Encroachment Maintenance Removal Agreement (EMRA)

## Website and Login at OpenDSD

- 1. Visit <u>https://aca.accela.com/SANDIEGO/Login.aspx</u>
- 2. Create/register for a new User Account or log in to an existing account

#### File Organization

Each document should be uploaded as a separate record type otherwise previously uploaded file will be overwritten (see step 2.7, page 7)

## Hints & Tips

Be organized. Create a folder for your Project. Name all the files based on what the document type is going to be. Label all the files and provide the description.

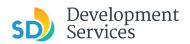

# Create A New OpenDSD Account

| Step | Action &                                                                                                    |
|------|----------------------------------------------------------------------------------------------------|
|      | Screen Reference                                                                                                    |
| 1    | 1. In https://aca.accela.com/SANDIEGO/Login.aspx                                                                                                    |
|      | <ol> <li>To create an account, select "New Users: Register for an Account". If you have an account skip<br/>this step and go to step 2.</li> </ol>                                                                                                    |
|      | <ul> <li>← → C</li></ul>                                                                                                    |
|      | SAN DIEGO OpenDSD<br>Development Services Department                                                                                                    |
|      | A Search ▼ + New ▼                                                                                                    |
|      | Announcements Accessibility Support Register for an Account Login                                                                                                    |
|      | Home DSD Permits DSD Code Enforcement<br>Advanced Search                                                                                                    |
|      | User Name or E-mail: Password: Login >                                                                                                    |
|      | Remember me on this computer I/Ve forgotten my password New Users: Register for an Account                                                                                                    |
|      | Please Login<br>Many online services offered by the Agency require login for security reasons. If you are an existing user, please enter your user name and password in the box on the right.                                                                                                    |
|      | New Users If you are a new user you may register for a free Citizen Access account. It only takes a few simple steps and you'll have the added benefits of seeing a complete history of applications, access to invoices and                                                                                                    |
|      | receipts, checking on the status of pending activities, and more.                                                                                                    |
|      | Register Now »                                                                                                    |
|      | 3. Check "I have read and accepted the above terms" and click "Continue Registration"                                                                                                    |
|      | SAN DIEGO OpenDSD<br>Development Services Department                                                                                                    |
|      | ♠ Q Search + New +                                                                                                    |
|      | Home DSD Permits DSD Code Enforcement                                                                                                    |
|      | Advanced Search Account Registration                                                                                                    |
|      | You will be asked to provide the following information to open an account:   Choose a user name and password                                                                                                    |
|      | • Feodule and context-information     • Learner Naturdinary Toyo are englishing as a licensed professional (optional) Please review and accept the terms below to proceed.                                                                                                    |
|      | General Disclaimer This website is intended for convenience and informational purposes only.                                                                                                    |
|      | While we strive to answer the scorescy, imminises, and function of this website,       the Clip of Sale     make on representation or warrandies requiring the scorescy of the scorescy of the |
|      | we react find the above terms.  Continue Registration #                                                                                                    |
|      | 4. Fill out all the "Login information" and add new " <i>Contact Information</i> ". This information will be used when you apply for permits                                                                                                    |

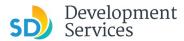

#### **TOBO Permit Submittal**

Rev. 07/10/2020

Your account has been created successfully. You can login immediately using your User Name and Password

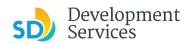

# **Create an Application and Submit Documents**

| Step | Action &<br>Screen Reference                                                               |
|------|--------------------------------------------------------------------------------------------|
| 2    | 1. Log into your account by entering the user details                                      |
| 2    | User Name or E-mail: minerowicz@sandiego.go Password: •••••• Login »                       |
|      | Remember me on this computer I've forgotten my password New Users: Register for an Account |
|      | 2. Click on "DSD Permits" and select "Create an Application"                               |
|      | Home DSD Permits DSD Code Enforcement                                                      |
|      | Create an Application Search Applications                                                  |
|      | Records                                                                                    |

3. Click on "I have read and accepted the above terms " and select "Continue Application"

| Home DSD Permits                                            | DSD Code Enforcement                                                                                                    |
|-------------------------------------------------------------|----------------------------------------------------------------------------------------------------|
| Create an Application                                       | Search Applications                                                                                                    |
| Online Application                                          |                                                                                                    |
| Welcome to the City of San D<br>the convenience of your hom | piego OpenDSD system. Using this system you can submit and update information, pay fees, schedule inspections, track the status of your application, and print your final record all from<br>the or office, 24 hours a day. |
| Please "Allow Pop-ups from T                                | This Site" before proceeding. You must accept the General Disclaimer below before beginning your application.                                                                                                    |
| General Disclaimer<br>This website is intended for          | r convenience and informational purposes only.                                                                                                    |
| the City of San Diego make                                  | ne accuracy, timeliness, and function of this website,<br>is no representations or warranties regarding its<br>ed performance, resistance and immunity to computer<br>rietary infringement.                                 |
| lhave read and accepted t                                   | the above terms.                                                                                                    |
| Continue Application »                                      |                                                                                                    |

4. Click on "Use ", select "Traffic Control Permit" and press "Continue Application"

| <ul> <li>Simple Permit -</li> <li>Pesidential Sola</li> <li>Use</li> </ul> |             |  |
|----------------------------------------------------------------------------|-------------|--|
| O Newsrack Per                                                             | rmit        |  |
| Traffic Control                                                            | Permit      |  |
| <ul> <li>Transportation</li> </ul>                                         | n Permit    |  |
| ▶ PTS                                                                      |             |  |
| Continue App                                                               | plication » |  |

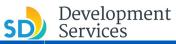

| Step |    |                                                         |                                                                                                    | :                                           | Action<br>Screen Refe |        |             |                              |
|------|----|---------------------------------------------------------|----------------------------------------------------------------------------------------------------|---------------------------------------------|-----------------------|--------|-------------|------------------------------|
| 2    | 5. | Make sure t                                             |                                                                                                    | e instruction p                             |                       |        |             |                              |
|      |    | Create an Application                                   | Search Application:                                                                                               |                                             |                       |        |             |                              |
|      |    | Traffic Control Permit                                  |                                                                                                    |                                             |                       |        |             |                              |
|      |    | 1 Intake                                                |                                                                                                    | 2 Review                                    |                       |        | 3 Submitted |                              |
|      |    | Step 1 : Intake > Pag<br>Please attach all relevant do  |                                                                                                    |                                             |                       |        |             | *indicates a required field. |
|      |    | Attachment                                              |                                                                                                    |                                             |                       |        |             |                              |
|      |    | The Last Update column                                  | rt the process<br>ich file to upload<br>when done<br>entering any additional inf<br>is will say Pending until all | formation<br>attachments have been uploaded |                       |        |             |                              |
|      |    | The maximum file size all<br>PDF is the only allowed fi |                                                                                                    |                                             |                       |        |             |                              |
|      |    | Name                                                    | Туре                                                                                                    | Size                                        | Latest Update         | Action |             | _                            |
|      |    | No records found.                                       |                                                                                                    |                                             |                       |        |             |                              |
|      |    |                                                         |                                                                                                    |                                             |                       |        |             |                              |
|      |    | Save and resume la                                      | ter                                                                                                    |                                             |                       |        |             | Continue Application »       |

6. To upload a document(s) click on "Add". Add all the files you need to upload and click "Continue"

| The maximum file size allowed is 400 MB.<br>DF is the only allowed file type to upload. |      |  |
|-----------------------------------------------------------------------------------------|------|--|
| Dr is the only allowed me type to upload.                                               |      |  |
| Temp Outdoor Business Application.pdf                                                   | 100% |  |
| Traffic Control Plan.pdf                                                                | 100% |  |
|                                                                                         |      |  |

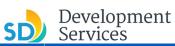

| Step | Action &                                                                                                    |  |
|------|----------------------------------------------------------------------------------------------------|--|
| 2    | <ol> <li>Screen Reference</li> <li>All uploaded files will show up on the screen. Now you will need to specify what each represents. <u>Do NOT use the same "TYPE" for two different documents as one docum</u> will be overwritten. Make sure to fill out the "Description" field and click "Save".</li> </ol>                                                                                                    |  |
|      | Iype:        Select         Letter of Coordination         Multiple Location List         Other         Photo         Right of Way Permit         Temp Outdoor Business Application         Traffic Control Application (Form DS-269)         Traffic Control Plan         Traffic Control Plan         Traffic Control Plan Redlines                                                                                                    |  |
|      | The maximum file size allowed is 400 MB.<br>PDF is the only allowed file type to upload.<br>Attachment removed successfully.<br>Mame Type Size Latest Update Action<br>No records found.                                                                                                    |  |
|      | Temp Outdoor Business Application Temp Outdoor Business Application File 1<br>Temp Outdoor Business Application File 1<br>*Description:<br>Temp Outdoor Business Application<br>Temp Outdoor Business Application<br>Temp Outdoor Business A                                                   |  |
|      | *Type:<br>Trafic Control Plan off<br>Trafic Control Plan off<br>Trafic Contro |  |
|      | Save Add Remove All                                                                                                    |  |

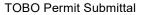

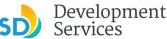

Step

2

Action & **Screen Reference** 8. You will see all your attachments and confirmation they have been saved successfully. Click on "Continue Application" Home DSD Permits DSD Code Enforcement Create an Application Search Applications The attachment(s) has/have been successfully uploaded It may take a few minutes before changes are reflected. Traffic Control Permit Step 1: Intake > Page 1/4 Please attach all relevant d rumentation \* indicates a required field To upload attachments: 1. Click Add to start the process 2. Click Add for each file to upload 3. Click Continue when done 4. Click Save after entering any additional information The Last Update columns will say Pending until all attachments have bee Uploaded attachments The maximum file size allowed is 400 MB. PDF is the only allowed file type to upload

- Action
   198
   Size
   Liteski Update
   Action

   Torno Outdoor Busines
   Termo Outdoor Busines
   168.17 KB
   07/10/2020
   Actions w

   Traffic Control Plan, pdf
   Traffic Control Plan
   1.28 MB
   07/10/2020
   Actions w
- Enter "Applicant" information either from "Select from Account" which will pull the information entered during account registration or "Add New" and enter all required fields indicated by a \*. "Add New" allows user to enter different contact information from the one saved in the account.

| Step 1: Intake > Page 2/4<br>As the applicant, please provide your contact details and the location where the work will be performed.                      | * indicates                                                                                                | a required field. |
|----------------------------------------------------------------------------------------------------|----------------------------------------------------------------------------------------------------|-------------------|
| Applicant                                                                                                    |                                                                                                    |                   |
| To add new contacts, click the Select from Account or Add New button. To add a contact, do a line Edit time.           Select from Account         Add New | User preference, however, if the submittal is done by another individual using company login use "Add New" |                   |

10. Enter project "Address" by filling out the "*Street No.*" and "*Street Name*" fields and then click on "*Search*". The application will automatically populate remaining fields.

| Address                             |                                                |                          |                                                    |                          |        |       |
|-------------------------------------|------------------------------------------------|--------------------------|----------------------------------------------------|--------------------------|--------|-------|
| Please use the field<br>Street No.: | Is below to search for<br>Direction:<br>Select | the address where work w | ill be performed.<br>Street<br>Suffix:<br>Select 💌 | Street Type:<br>Select 💌 | Search | Clear |
|                                     |                                                |                          |                                                    | -                        |        |       |

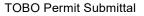

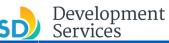

#### Action & Step **Screen Reference** 11. Note project address should be taken from the ROW or the address associated with the project. If you receive an error message use 1222 as "Street No." and 01 as "Street Name". 2 Click on "Continue Application" Please use the fields below to search for the address where work will be performed. Street No.: Direction: Street Name: Street Street Type: Suffix: 1222 -Select 01st Av User entered fields Unit Type: Unit No.: -Select City: \*Zip: State: San Diego CA . Longitude: Latitude: 32,718317 -117.163345 These field will auto populate based on address Based on the address provided, the following Parcel number has been determined. \* Parcel Number: 533-433-2800 Legal Description: BLK I ST CLSD&BLKS 13 THRU 15& Land Value: Parcel Area: 6551.83 Improved Value: Exemption Value: 0 0

12. Next enter "*Permit Holder*" and "*Inspection Contact*". Permit holder is the owner of the permit while "*Inspection Contact*" is the person in charge at the work site. Note applicant can be the "*Permit Holder*" and "*Inspection Contact*". Click on "*Continue Application*".

| To add new contacts, click the Select from Account or Add New button. To edit a contact, click the Edit link. |  |
|----------------------------------------------------------------------------------------------------|--|
| Inspection Contact                                                                                            |  |
|                                                                                                    |  |
|                                                                                                    |  |
| To add new contacts, click the Select from Account or Add New button. To edit a contact, click the Edit link, |  |
|                                                                                                    |  |
| Select from Account Add New                                                                                   |  |

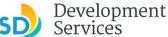

#### Step Action & **Screen Reference** 13. Next fill out "Application Information" which applies to your traffic control permit request. Specify what type of work is being performed by selecting one of the three options below. For 2 dumpster permit select "Other Work" Select-Temporary - Pedestrian Plaza in Parking Space Temporary - Sidewalk Cafe Public Improvement Project Building Construction Project Other Work 14. Check off all fields that apply to your traffic control permit request by clicking on the check box located next to the entry. TRAFFIC CONTROL PMT SPECIFIC \* Traffic Control Permit Type: Temporary - Sidewalk C TCP: ACTIVITY TYPE Street Closure: Travel Lane Closure: Turn Lane Closure: Parking Lane Closure: ✓ Sidewalk Closure: Bike Lane Closure: $\checkmark$ Pedestrian Barricade: Detour: Flagging: Bus Stops: Dumpster: Trenching: Parking Meters: Fiber Optic: Other: Other Description: STREET CLASSIFICATION Expressway: Six-lane Primary Arterial/Major St.: Four-lane Maior Street: Four-lane Collector: Three-lane Collector: Two-lane Collector: Cul-De-Sac: Local Residential: Alley: Other: Other Description:

Save and resume later

Continue Application »

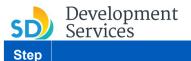

2

Rev. 07/10/2020

**Screen Reference** 

15. Review your application request and if all information is correct click on "Continue Application"

| Create an Application Search App | lications                                                                      |             |
|----------------------------------|--------------------------------------------------------------------------------|-------------|
| Traffic Control Permit           |                                                                                |             |
| I Intake                         | 2 Review                                                                       | 3 Submitted |
| Record Type                      | dit' buttons to make changes to sections or "Continue Application" to move on. |             |
|                                  | Traffic Control I                                                              |             |

16. You will receive confirmation your application has been successfully submitted. Make sure to save your PMT-xxxxxxx. This number corresponds to the submitted request and will be used to pay the invoice, if the permit is approved. Note any new request, resubmittals or extensions will be assigned a different PMT-number. If a rejected application is resubmitted it will be assigned a new PMT-number.

| Home DSD Permits Create an Application                                                                                                    | DSD Code Enforcement<br>Search Applications                   |             |  |  |  |
|----------------------------------------------------------------------------------------------------|---------------------------------------------------------------|-------------|--|--|--|
| Fraffic Control Permit                                                                                                    |                                                               |             |  |  |  |
| 1 Intake                                                                                                    | 2 Review                                                      | 3 Submitted |  |  |  |
| Step 3: Submitted                                                                                                    |                                                               |             |  |  |  |
| Vour application has been successfully submitted. Please print your record and retain a copy for your records.  Thank you for using our online services.  Four Record Number is PMT-3071830.                                                                                           |                                                               |             |  |  |  |
| ou will need this number to check the status of your application or to schedule/check results of inspections. Your project will now be set up and you will be notified once the review has been completed, applicable<br>ses have been assessed or permit issuance has been processed. |                                                               |             |  |  |  |
| Choose "View Record Details                                                                                                    | to Schedule Inspections, check status, or make other updates. |             |  |  |  |

17. To go to your application, click on "View Record Details".

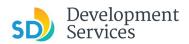

# Check Application Status

| Step | Action &                                                                                                    |  |  |  |  |
|------|----------------------------------------------------------------------------------------------------|--|--|--|--|
|      | Screen Reference                                                                                                    |  |  |  |  |
| 3    | 1. Log into your account by entering the user details                                                                                                    |  |  |  |  |
|      | User Name or E-mail: minerowicz@sandiego.go Password: ••••••• Login »                                                                                                    |  |  |  |  |
|      | Remember me on this computer     I've forgotten my password     New Users: Register for an Account                                                                                                    |  |  |  |  |
|      | <ol> <li>Click on "DSD Permits" and your record will be shown or select the "Home" tab and Click on<br/>"My Records". By clicking on the "Record Number, PMT-xxxxxxx" you can view the application</li> </ol>                                                                                                    |  |  |  |  |
|      | Home DSD Permits DSD Code Enforcement Create an Application Search Applications                                                                                                    |  |  |  |  |
|      | RecordsSelect In the dropdown list of filters above, choosing "Exclude Packages" will filter only Project and Permit type records. To sort the table below, click the column name to perform an alphabetical sort on that column. For example, click "Application Name" to sort records by Application Name in ascending order (A-Z), and click on "Application Name" again to sort in descending order (Z-A). |  |  |  |  |
|      | Show on Map Showing 1-2 of 2   Download results   Add to collection                                                                                                    |  |  |  |  |
|      | Date         Record Number         Record Type         Application Name         Description         Status         Action                                                                                                    |  |  |  |  |
|      | 07/02/2020 PMT-3071830 Traffic Control Permit Traffic Control Permit:1222/01st Opened                                                                                                    |  |  |  |  |
|      | 05/07/2020         PMT-3067306         Traffic Control Permit         Traffic Control Permit:1222/01st<br>TCP# NA         test record         Cancelled                                                                                                    |  |  |  |  |
|      | Home         DSD Permits         DSD Code Enforcement           Dashboard         My Records         My Account         Advanced Search                                                                                                    |  |  |  |  |
|      | ✓ DSD Permits                                                                                                    |  |  |  |  |
|      | Showing 1-2 of 2   Download results   Add to collection Date Record Number Record Type Application Name Description Status Action                                                                                                    |  |  |  |  |
|      | Diffic Control Permit:1222/01st                                                                                                    |  |  |  |  |
|      | O/JEZZEZE PHILIPAZZEZE HINIK CONNOLLENNIK TCP#NA Opened                                                                                                    |  |  |  |  |
|      | 05/07/2020         PMT-3067306         Traffic Control Permit         Iranic Control Permit: 1222/USt         test record         Cancelled                                                                                                    |  |  |  |  |
|      |                                                                                                    |  |  |  |  |

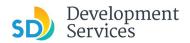

# Approved Permit

| Step | Action &                                                                                                    |
|------|----------------------------------------------------------------------------------------------------|
|      | Screen Reference                                                                                                    |
| 4    | 1. Note upon permit approval, city staff will send an email to the applicant stating the Permit has been appproved. |
|      | 2. Please maintain a copy of the permit for your record on premises of the business.                                |
|      |                                                                                                    |
|      |                                                                                                    |
|      |                                                                                                    |
|      |                                                                                                    |
|      |                                                                                                    |

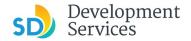

#### Frequently Asked Questions (FAQs)

Rev. 07/10/2020

#### Do I need an account to submit projects?

Yes, login to your OpenDSD account to apply for a permit,.

#### Who do I contact if I need help?

TemporaryOutdoorPermit@sandiego.gov

#### What does it mean when my PTS-0XXXXXX status is...? Opened Rea

Project has been created and is awaiting document upload

#### Updates Required

Submittal is not Deemed Complete and either additional documents are needed or revisions to submitted documents are required, refer to email sent and upload new requested items.

#### Deemed Complete

Documents meet minimum submittal requirements and are ready for Discipline Reviews

#### In Review

Plans have been routed for review assignment, track progress in <u>OpenDSD</u>

## Ready for Final Version

All disciplines have signed off, upload plans with all corrections incorporated for comparison.

#### **Final Version Submitted**

You have uploaded final version for comparison and stamping by staff

#### **Ready for Issuance**

Plans have been stamped and required items identified in the Project Tracking System (PTS) Submittal Requirements Report for permit issuance.

#### Approved

Your permit has been issued in PTS.

### I Uploaded the Wrong Document, Who Do I Contact?

You will be able to delete your document and upload a new document: If your project is still in "Open" status on OpenDSD.

You will not able to upload any documents: Once your project is in "Submitted or In-Review" status. You will need to contact your system manager on the project who emailed you the confirmation Project Tracking System Number to have them "Cancel" their review and re-open the cycle, so you can upload your new version. In doing this, you might delay your project review.

# When I try to upload I keep getting an error message. Why does this keep happening?

There are two solutions for you if this keeps persisting:

- 1. You can contact <u>TemporaryOutdoorPermit@sandiego.gov</u> if this is for a new application submission
- 2. If you have been assigned a Project Tracking System Number and are in direct contact with a system manager or development project manager, you can reach out to them via email and discuss the issue you are having.

#### **How do I retrieve a forgotten username or password?** Use the 'Forgot Password' link on the OpenDSD Home Page

###